事務担当者会議資料

# SAJ会員管理システム『シクミネット』活用マニュアル

2021/7/18北海道スキー連盟 総務本部

<目次>

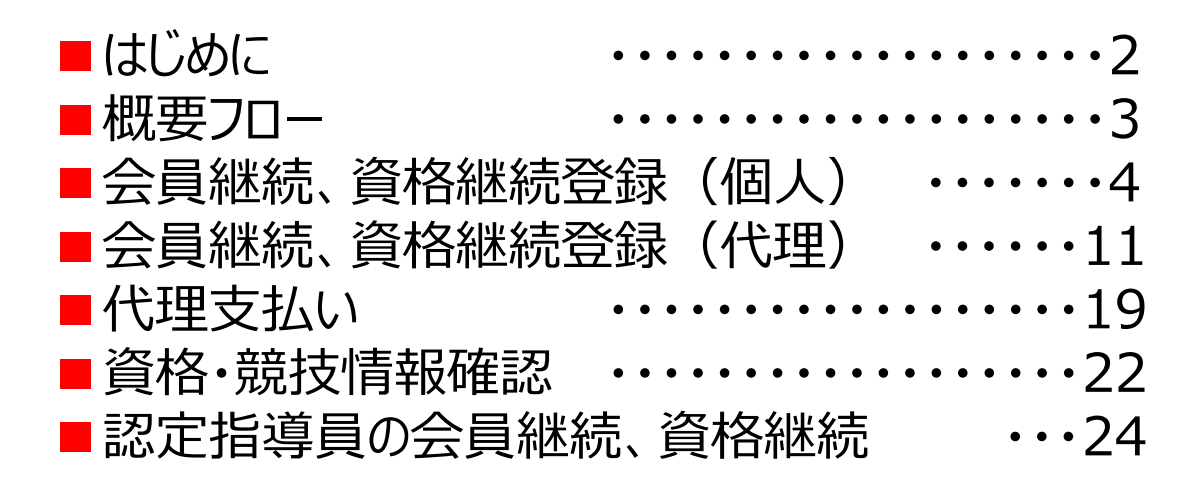

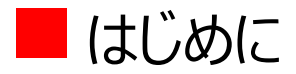

## 本マニュアルは、SAJから提供されているシクミネット操作マニュアルの補完を目的に注意点等をクローズアップして作成しました。

## ※マニュアル類は以下の通り(リンク有)

•[SAJ操作マニュアル]会員用•<u>[SAJ操作マニュアル]所属団体責任者用</u>

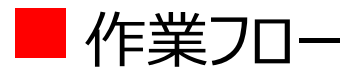

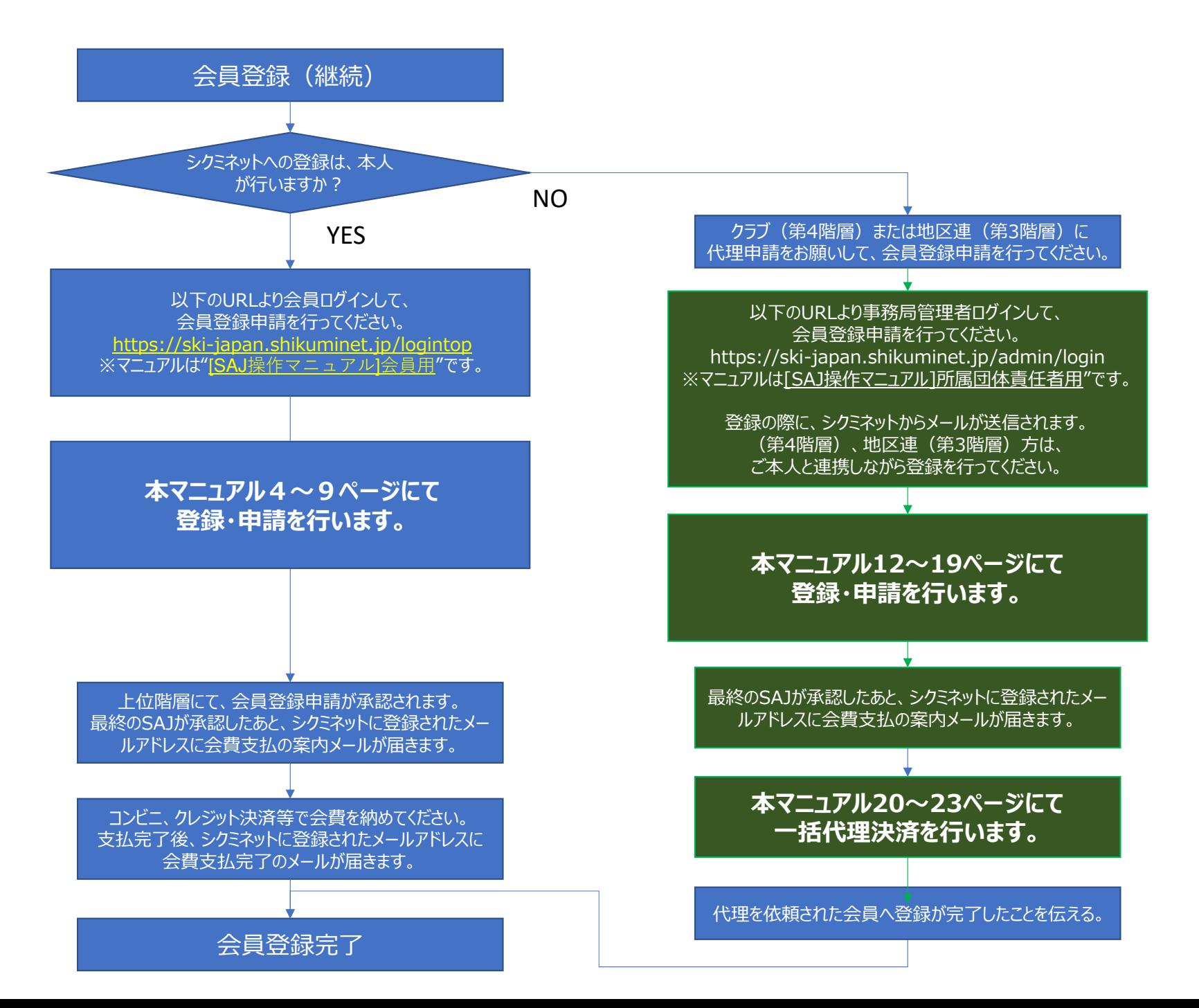

## ①ログイン■会員継続、資格継続登録(個人)

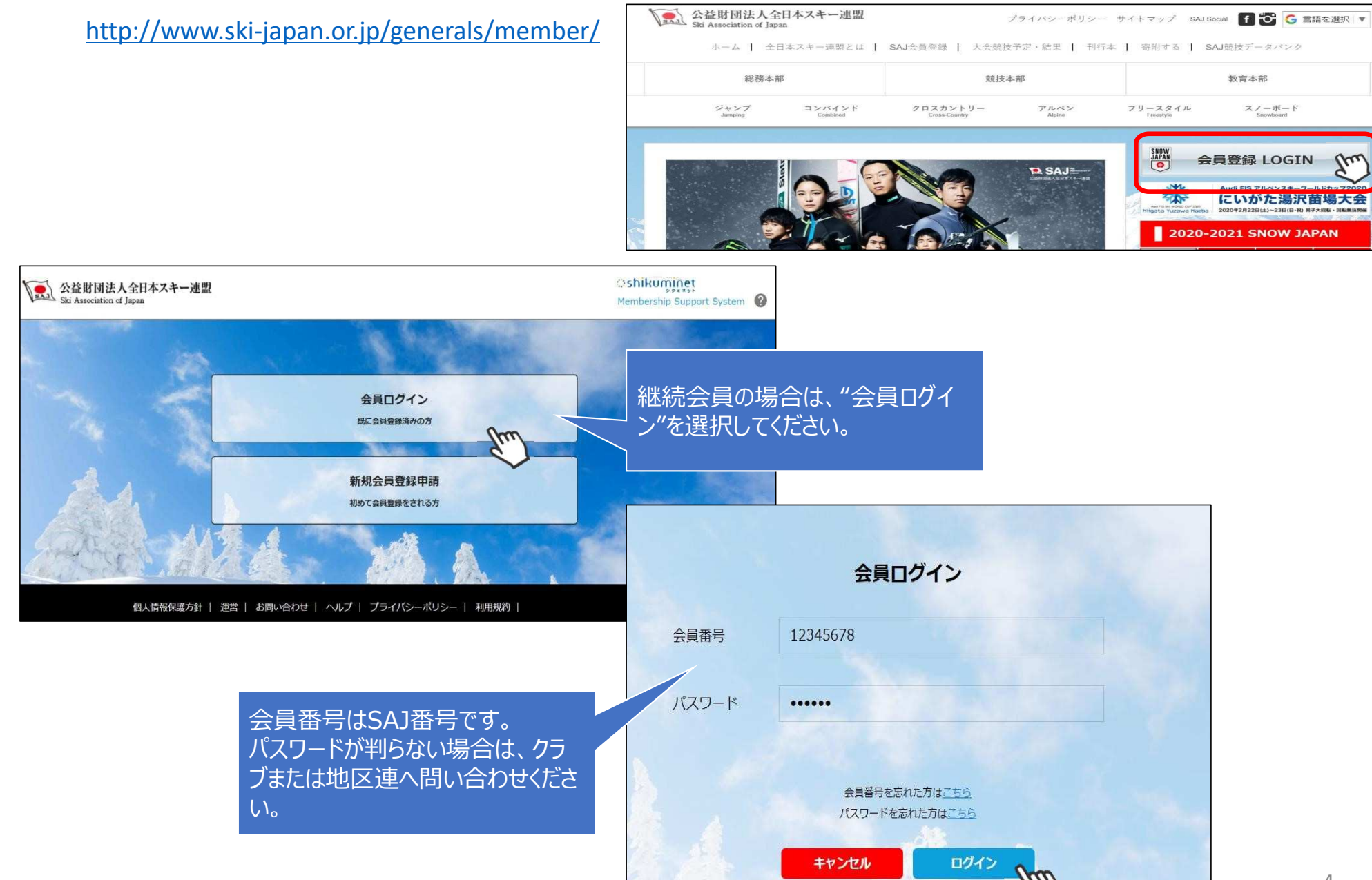

### ②マイページホーム画面の表示

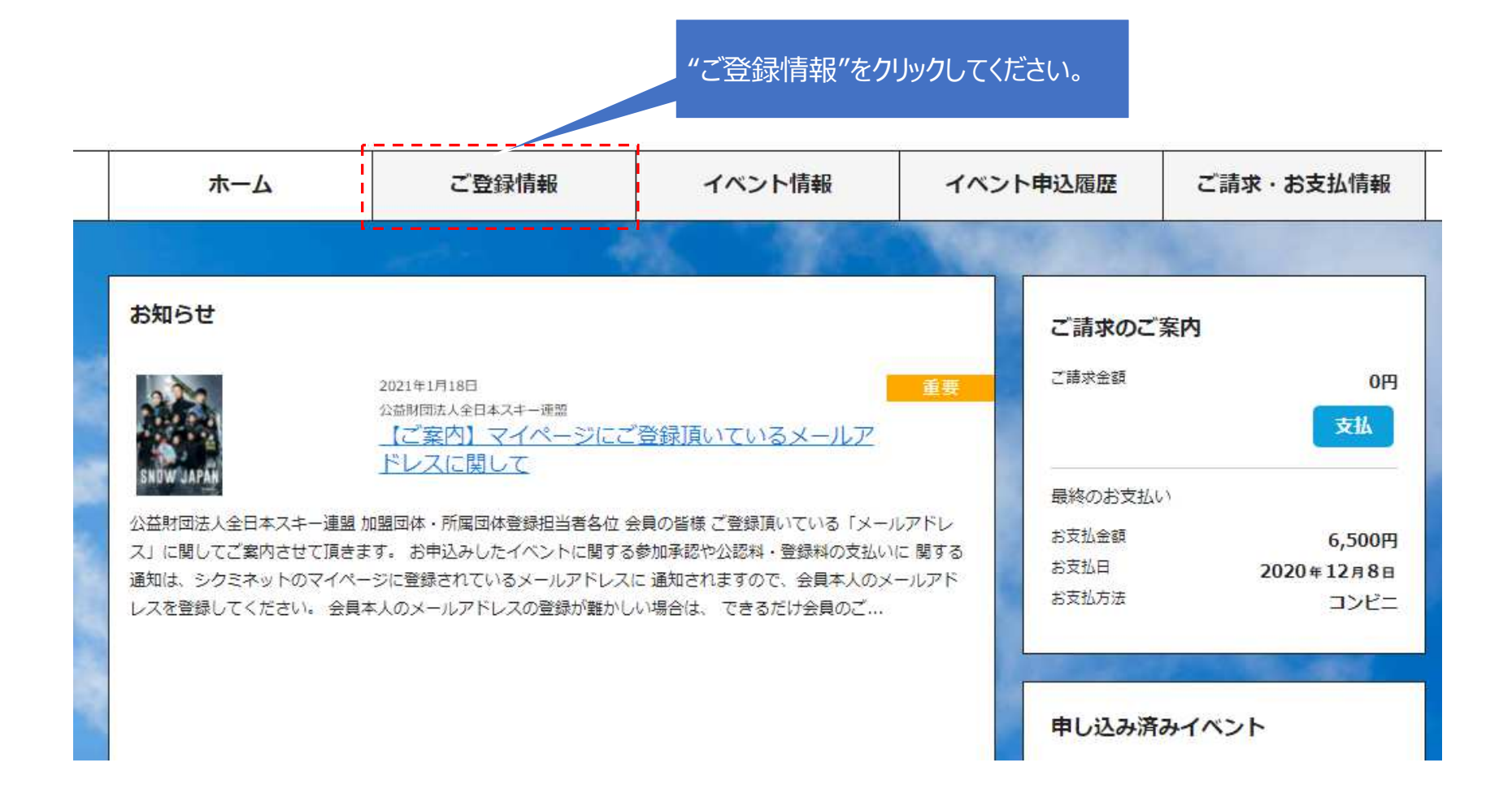

## ③メールアドレスとパスワードの確認・変更

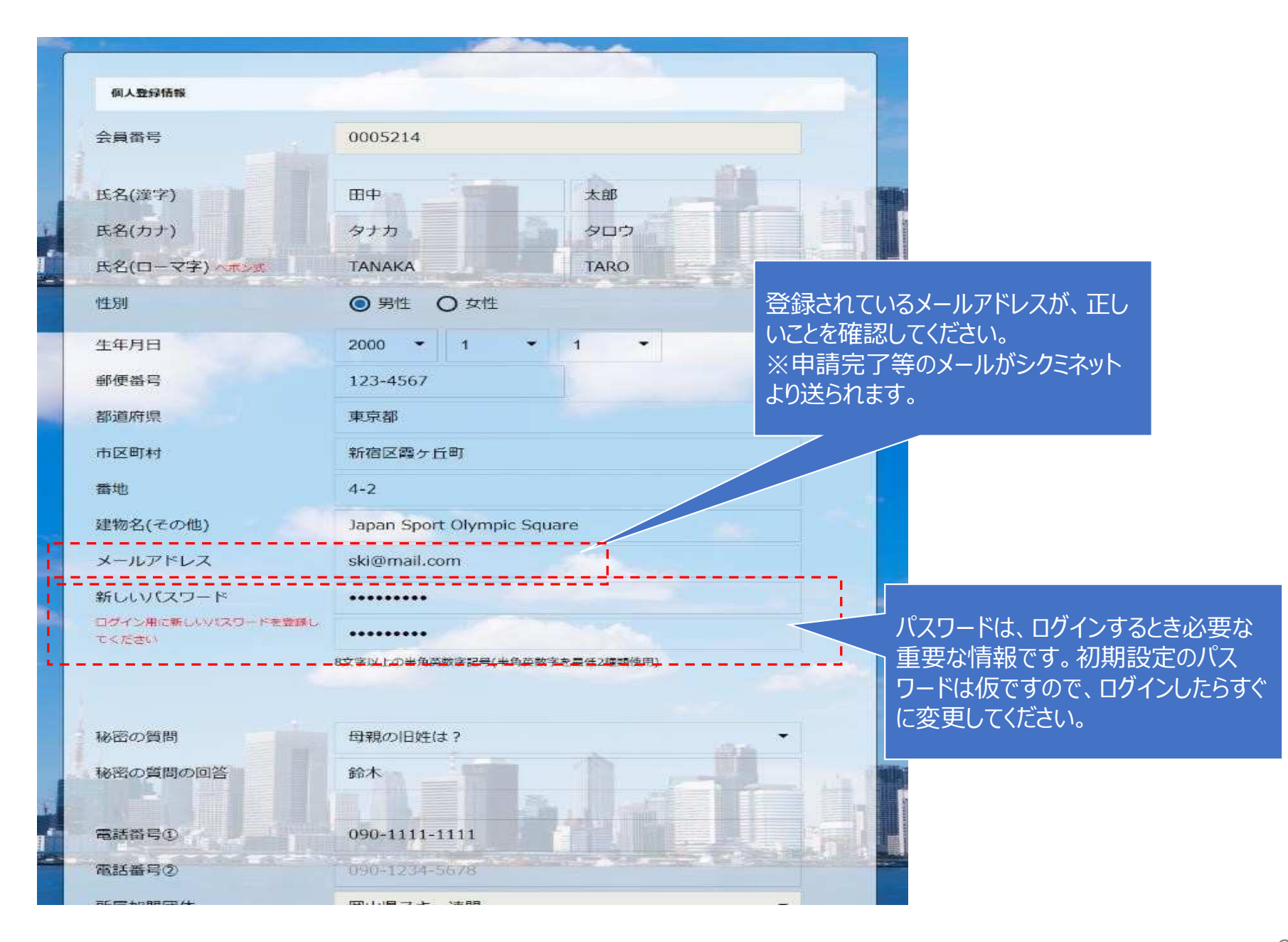

## ④資格情報の確認

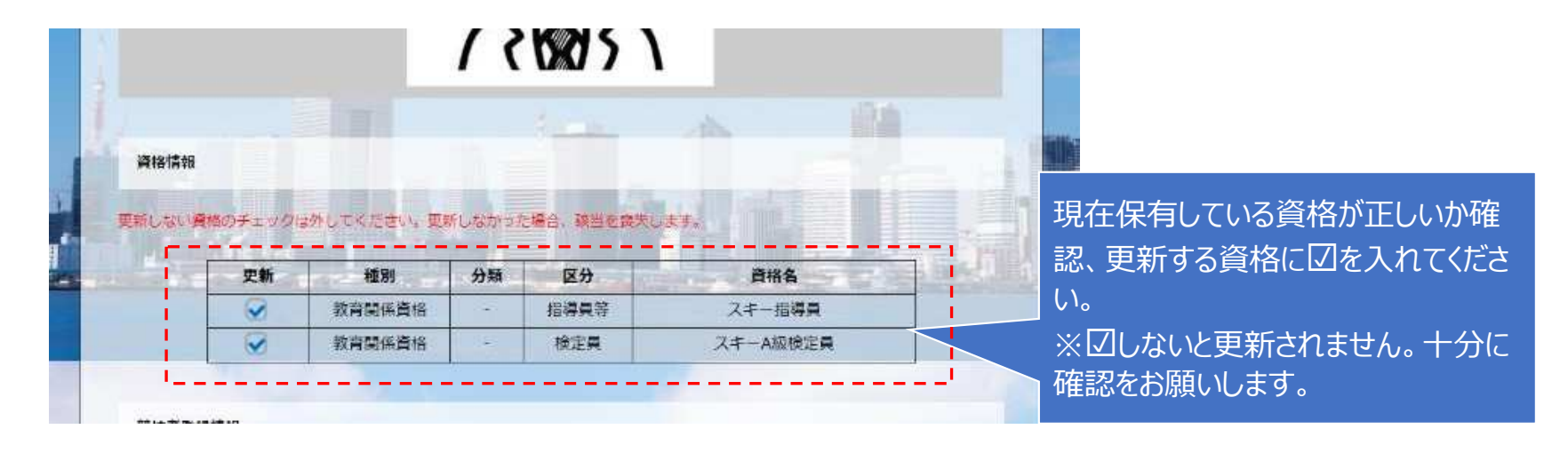

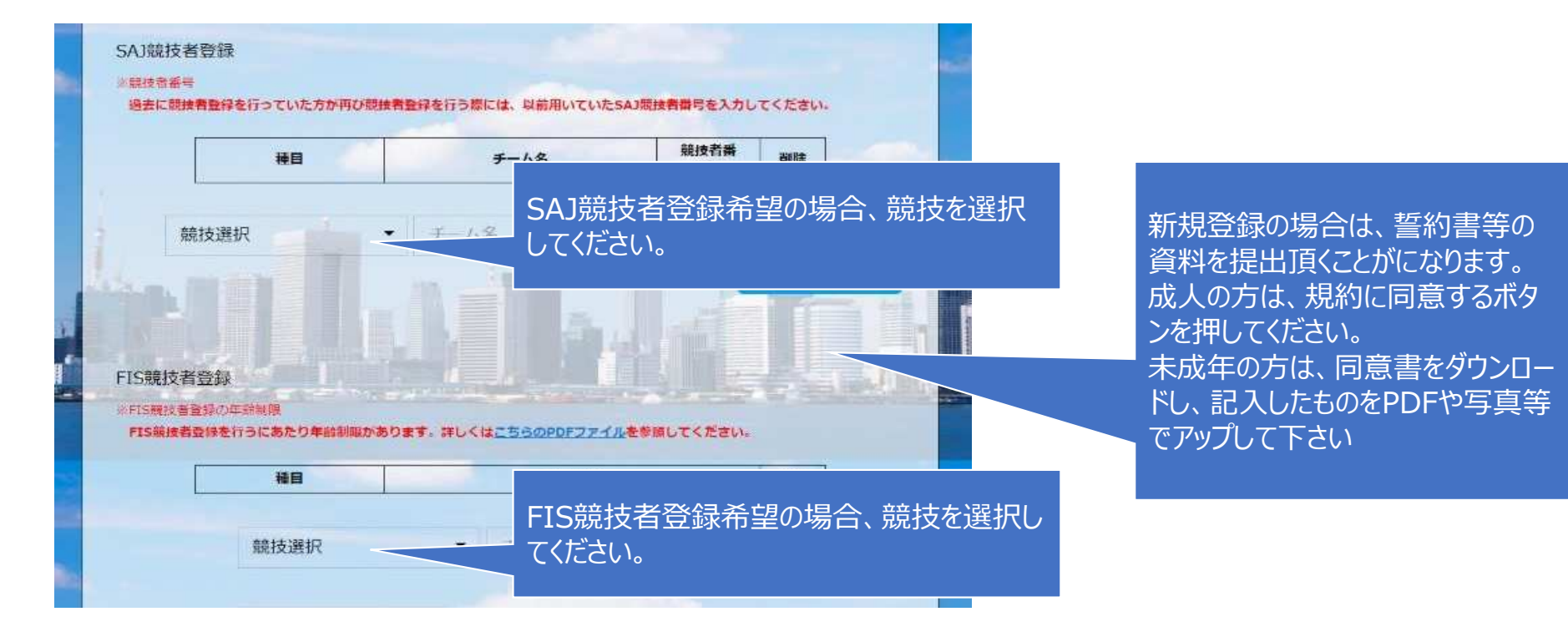

## ⑤スキー保険の申込

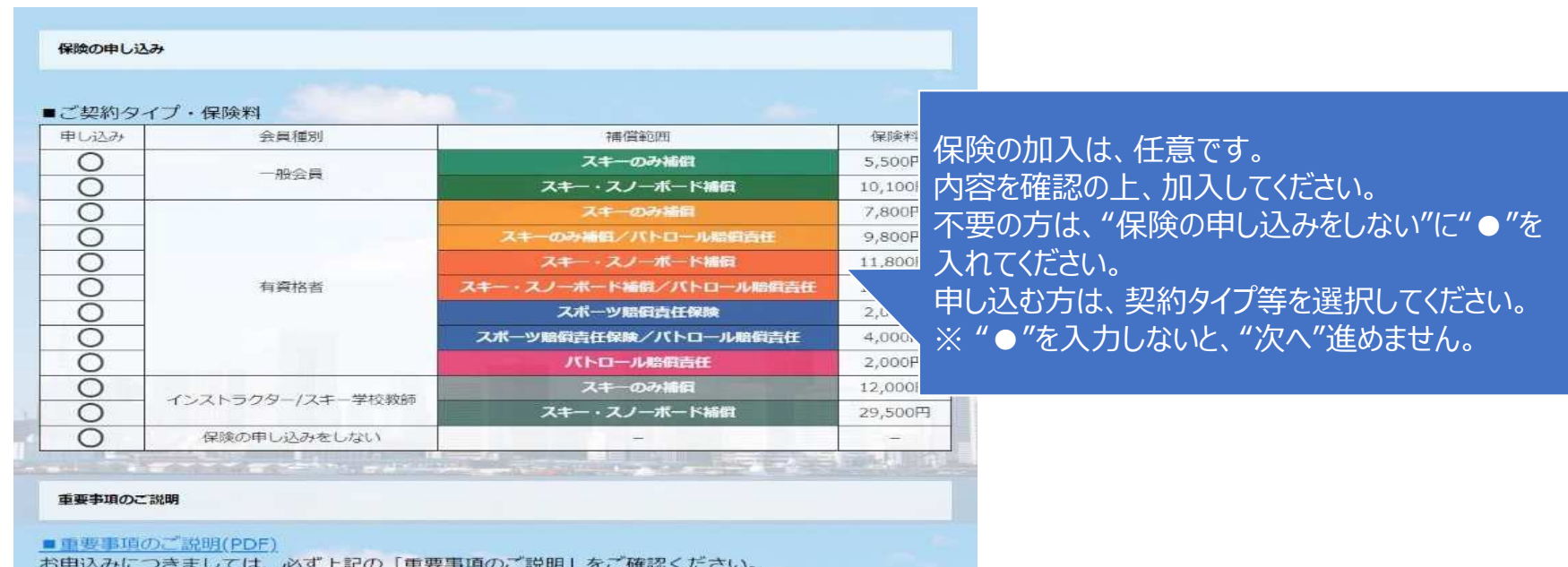

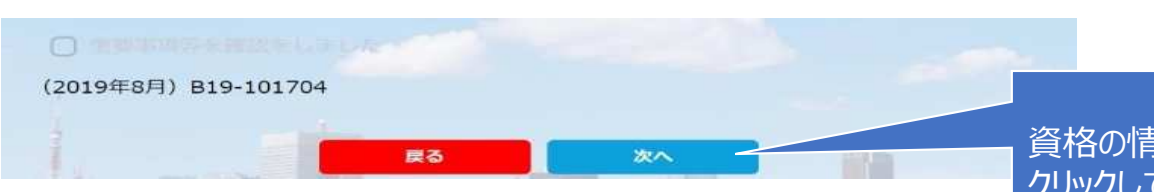

資格の情報、保険の加入等が終了したら"次へ"をクリックしてください。

### ⑥申請内容の確認

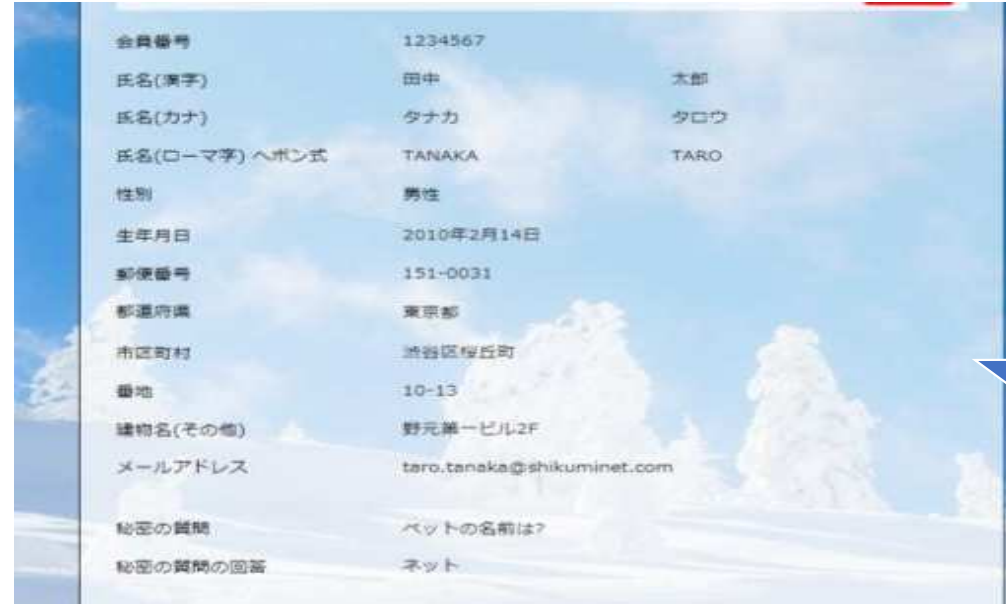

### 更新内容の最終確認画面が表示されます。 内容に誤りが無いかよく確認し、「申請確定」をクリックして下さい。

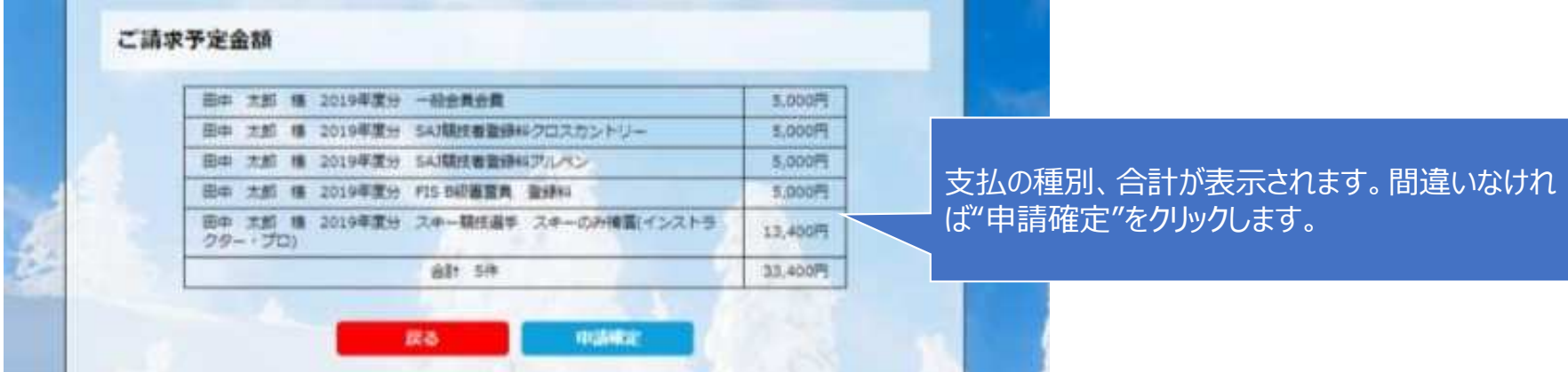

**全⽇本スキー連盟本部の「承認」が完了次第、承認完了メールが登録されているメールアドレスに届きます。承認されるまでしばらくお待ち下さい。**

**承認完了後、登録料のお⽀払いに進むことが可能です。**

⑦⽀払い

<u>シクミネットから承認完了メールが届きましたら、再度システムにログインして支払</u> **いに進みます。**

**⽀払は、以下の3種類があります。**

**■クレジットカード決済**

画面上でクレジットカード情報を入力し、そのまま最後まで進んで下さい。決 **済完了画⾯が表⽰されれば、無事お⽀払いが完了します。(クレジットカードの名義⼈は、会員名と異なっていてもお⽀払可能です)**

**■コンビニ決済**

場合画面上に表示される入力項目を全て入力して最後まで進んで下 さい。「お客様番号」「確認番号」「支払い期限」と「支払い手順」が発 **⾏されますので、内容に従ってコンビニでのお⽀払いをお願い致します。(お⽀払いに必要な情報及び手順は、メールでも届きます)**

**■Pay-easy(ペイジー)決済**

 **画⾯上に表⽰される⼊⼒項目を全て⼊⼒して最後まで進んで下さい。「収納 機関番号」「お客様番号」「確認番号」と「⽀払い手順」が発⾏されますので、内容に従ってATMもしくはネットバンキングでお⽀払いをお願い致します。**

## ■会員継続、資格継続登録(代理)

## ①ログイン

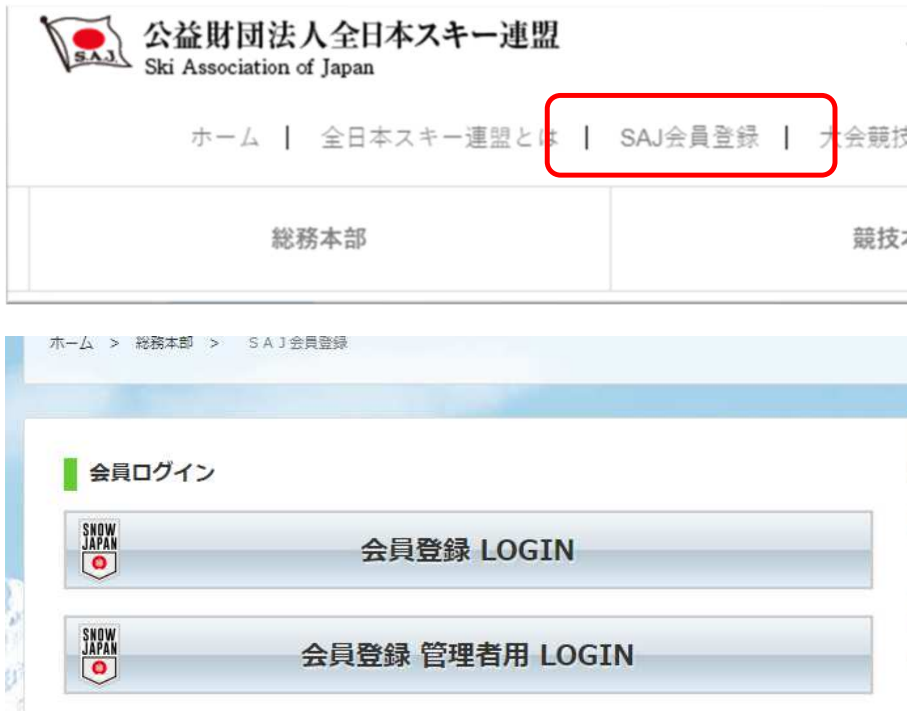

事務局管理者ログイン メールアドレス ×××××× @mail.com パスワード  $.........$ パスワードを忘れた方はこちらで仮パスワードを再発行してください。 ログイン 運営会社 ヘルプ プライバシーボリット

http://www.ski-japan.or.jp/

https://ski-japan.shikuminet.jp/admin/login/

管理者のメールアドレス、パスワードを入力し、事務局管理者としてロ グインしてください。

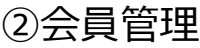

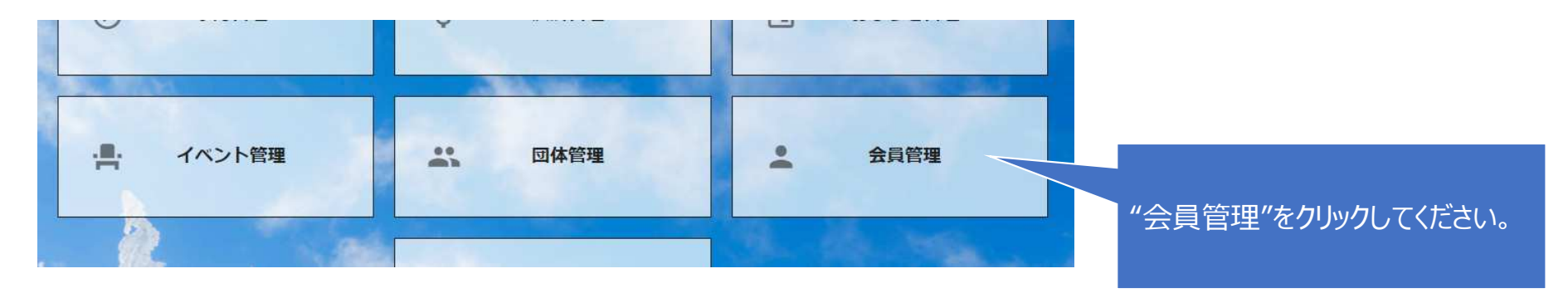

#### $23$

10件

 $\bullet$ 

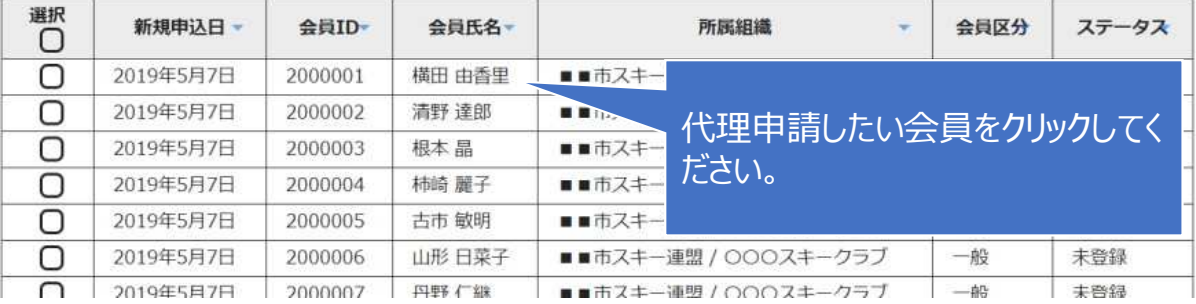

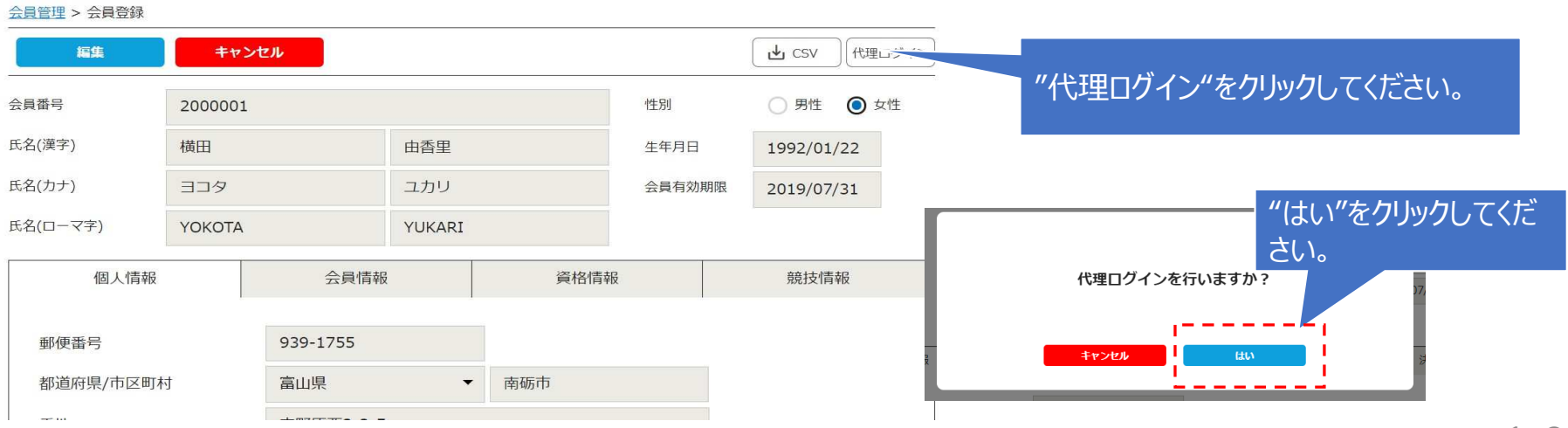

### ③マイページホーム画面の表示

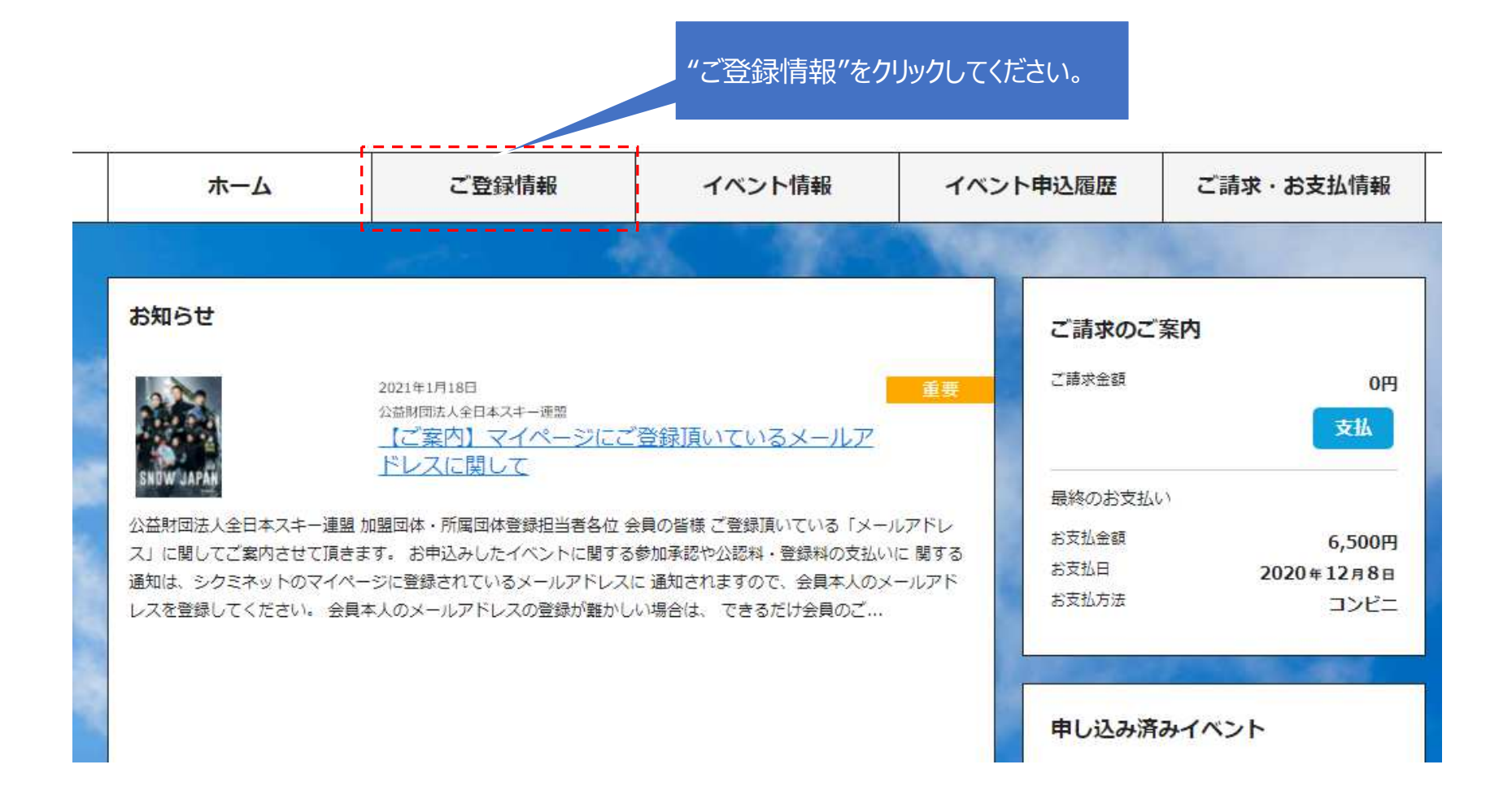

## ④メールアドレスの確認

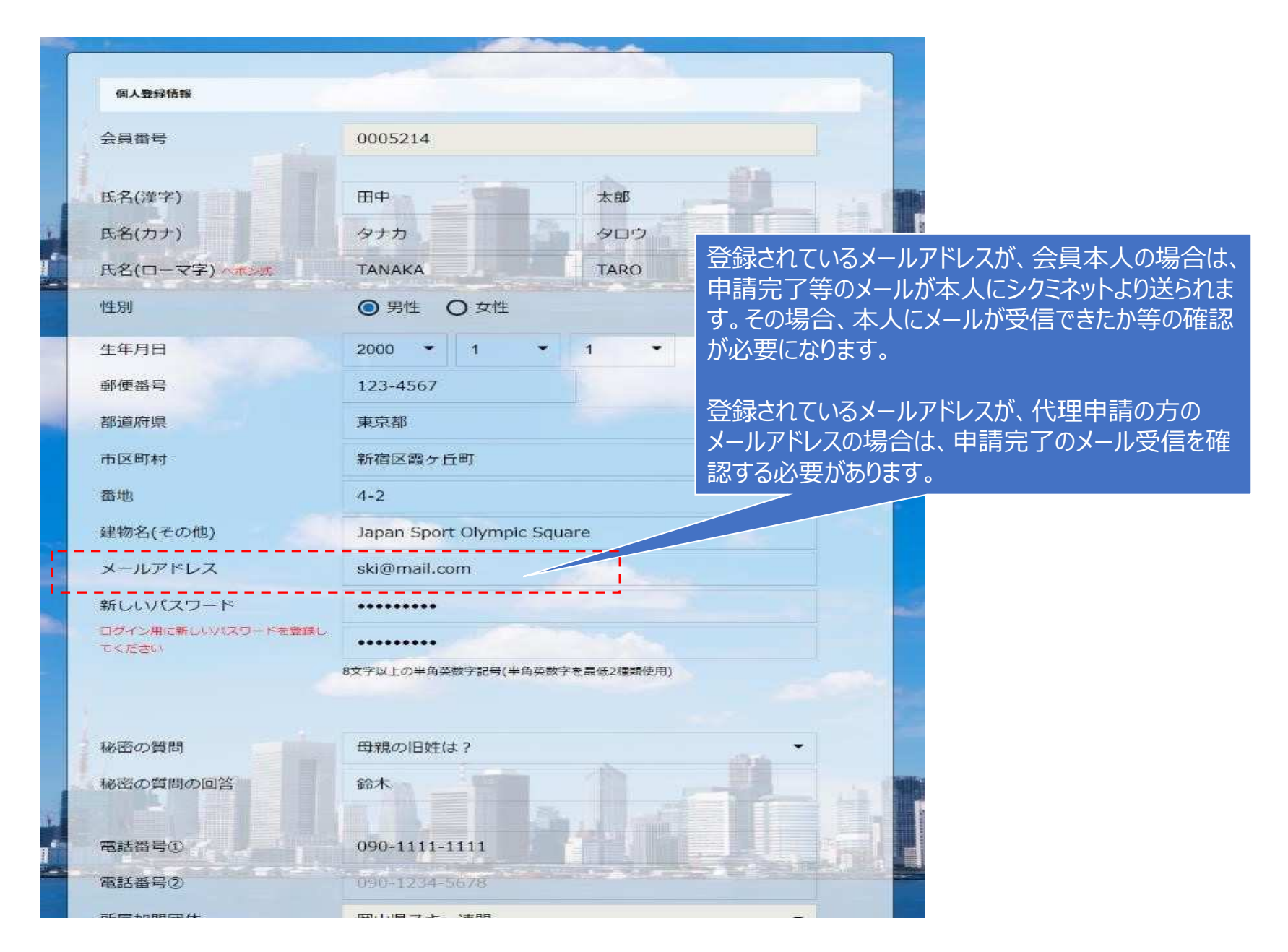

## ⑤資格情報の確認

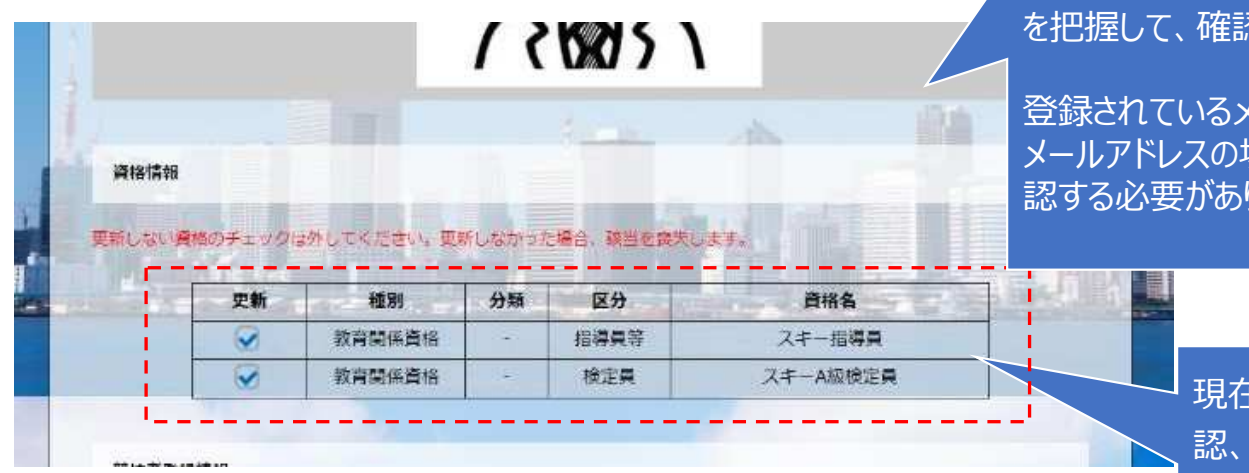

代理の申請の場合、代理登録する方の資格情報等忍・申請行う必要がありますす。

登録されているメールアドレスが、代理申請の方の メールアドレスの場合は、申請完了のメール受信を確ります。

> 現在保有している資格が正しいか確 認、更新する資格に☑を入れてください。※☑しないと更新されません。 十分に 確認をお願いします。

#### SAI競技者登録

业绩技者番号

過去に競技者整得を行っていた方が再び競技者整録を行う際には、以前用いていたSAJ競技者番号を入力してください。

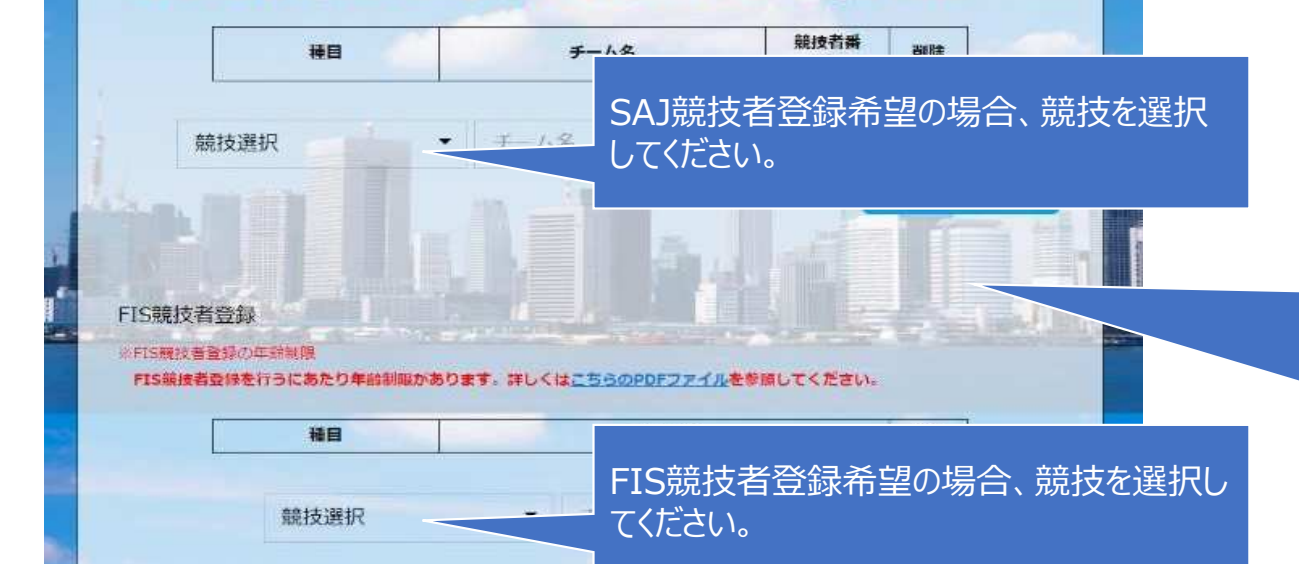

新規登録の場合は、誓約書等の 資料を提出頂くことがになります。 成人の方は、規約に同意するボタンを押してください。 未成年の方は、同意書をダウンロー ドし、記入したものをPDFや写真等でアップして下さい

## ⑥スキー保険の申込

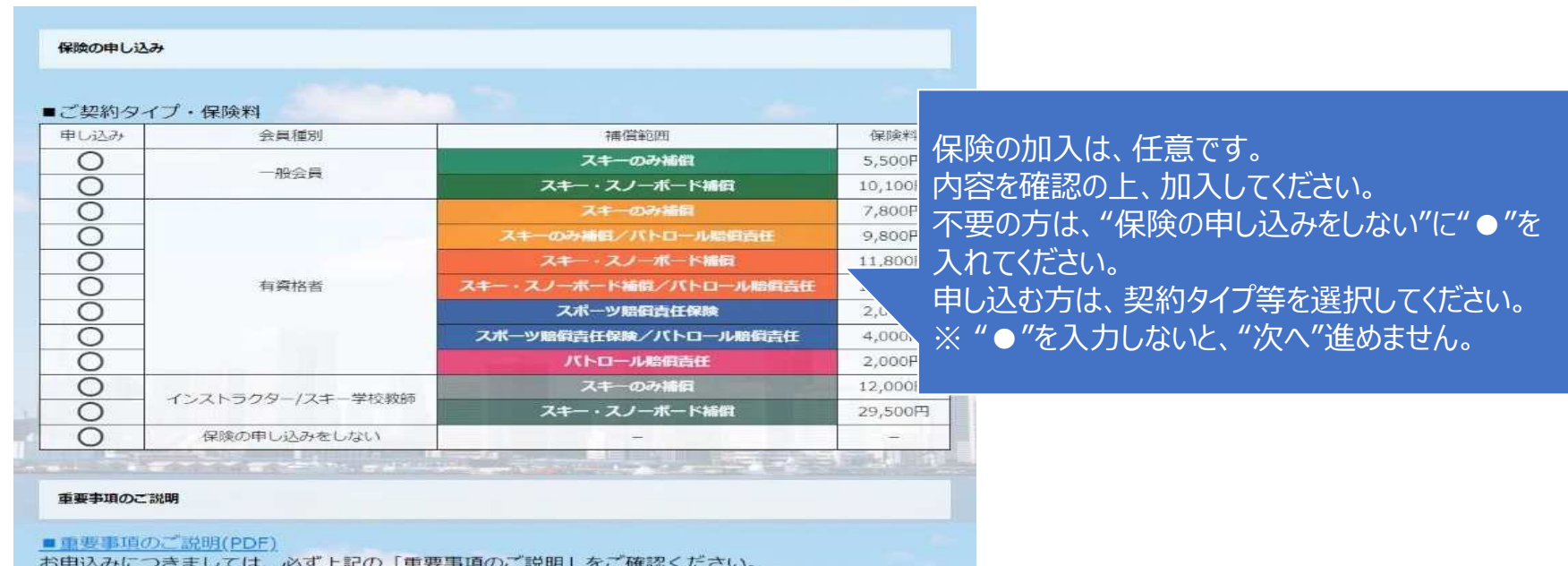

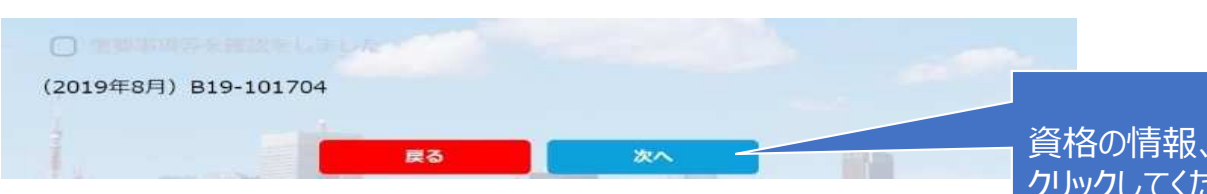

資格の情報、保険の加入等が終了したら"次へ"をクリックしてください。

## ⑦申請内容の確認

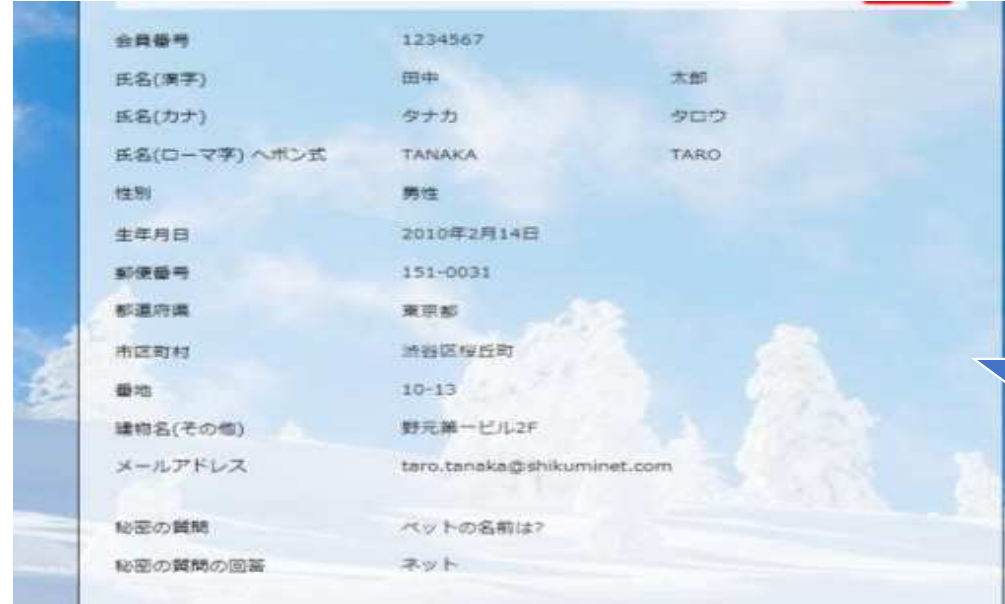

## 更新内容の最終確認画面が表示されます。 内容に誤りが無いかよく確認し、「申請確定」をクリックして下さい。

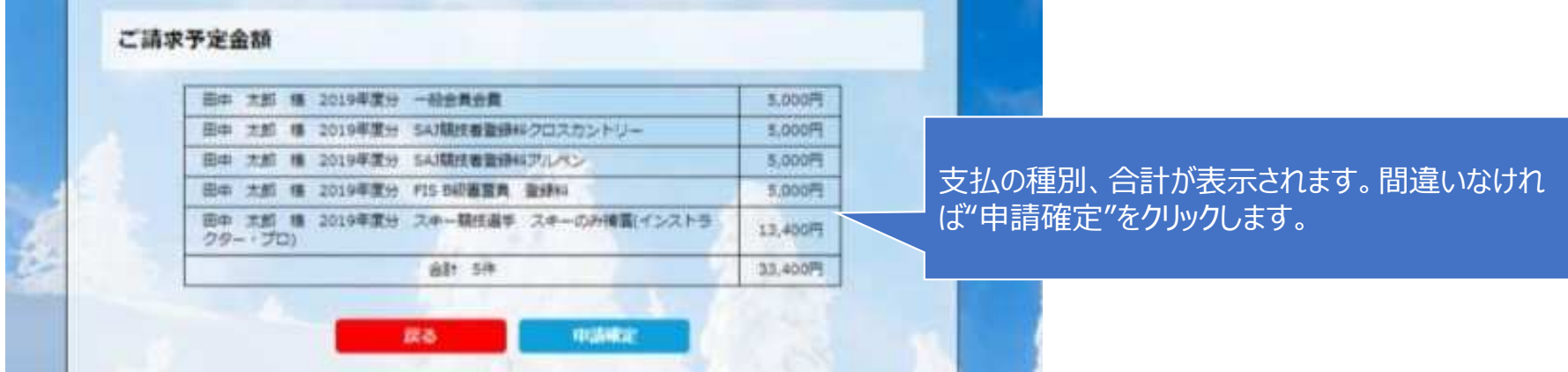

**全⽇本スキー連盟本部の「承認」が完了次第、承認完了メールが登録されているメールアドレスに届きます。承認されるまでしばらくお待ち下さい。クラブ責任者が本手順にて代理申請を⾏った場合、クラブで承認は不要となります。**

⑧代理登録モード解除

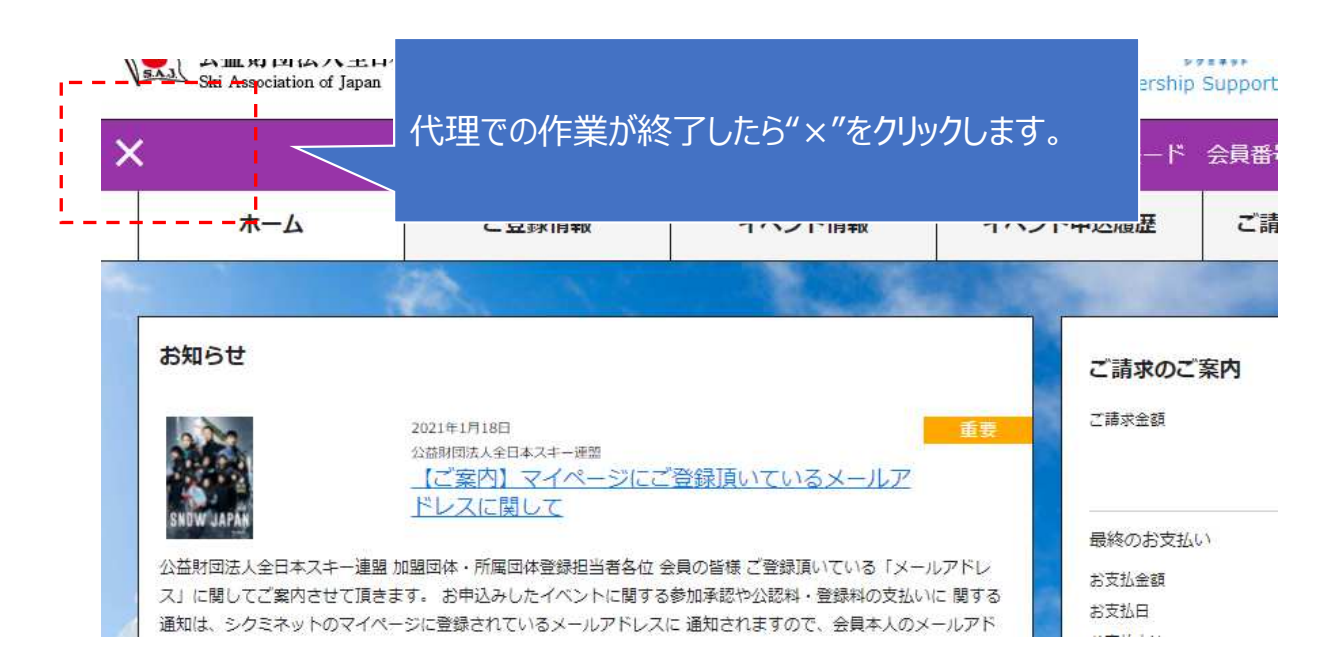

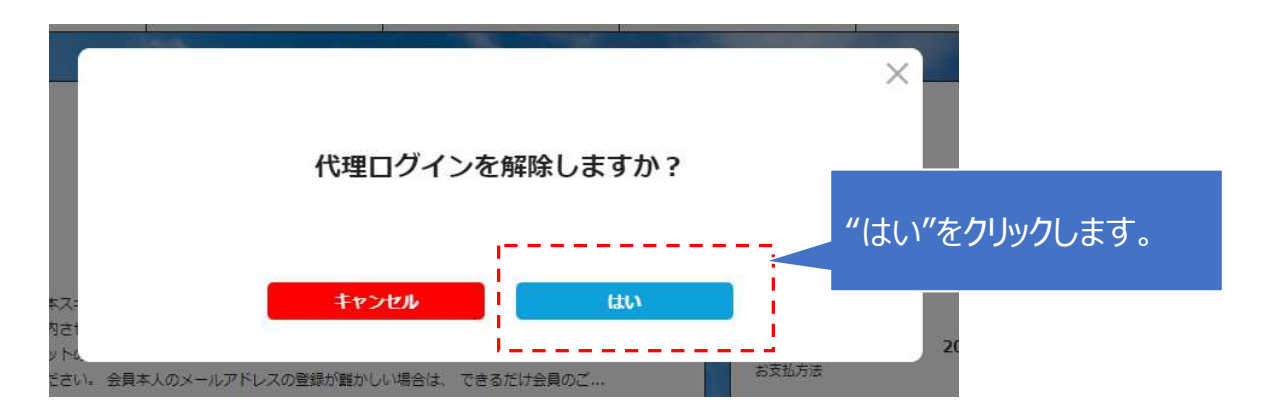

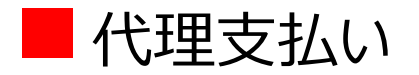

## ①ログイン

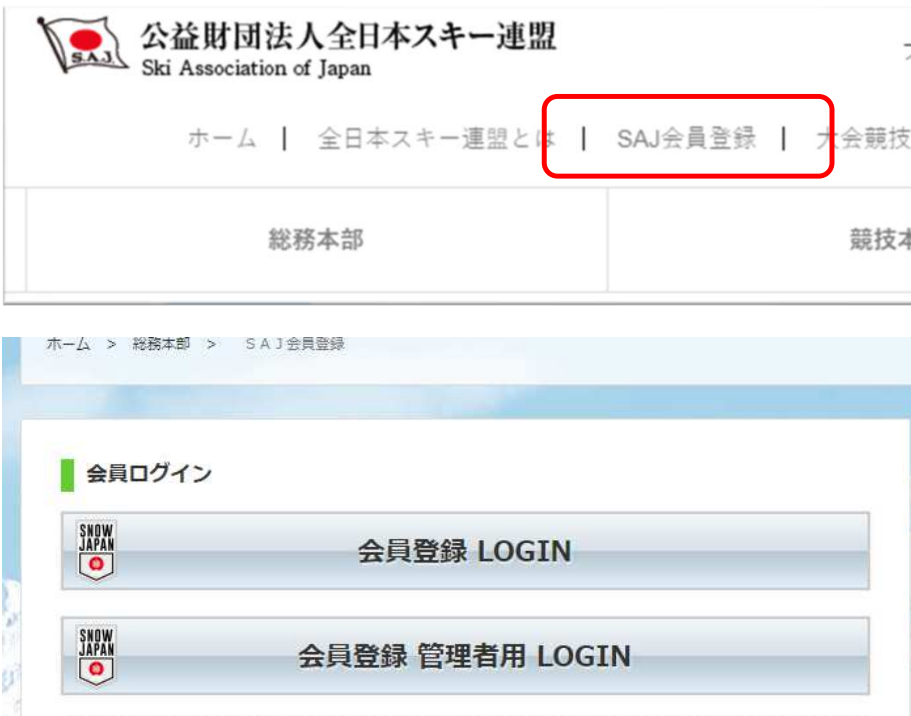

事務局管理者ログイン メールアドレス | xxxxxx@mail.com パスワード  $.........$ パスワードを忘れた方はこちらで仮パスワードを再発行してください。 ログイン 運営会社 ヘルプ プライバシーポリッ 旧用規約

http://www.ski-japan.or.jp/

https://ski-japan.shikuminet.jp/admin/login/

管理者のメールアドレス、パスワードを入力し、事務局管理者としてロ グインしてください。

②一括代理支払い

請求管理 > 11月

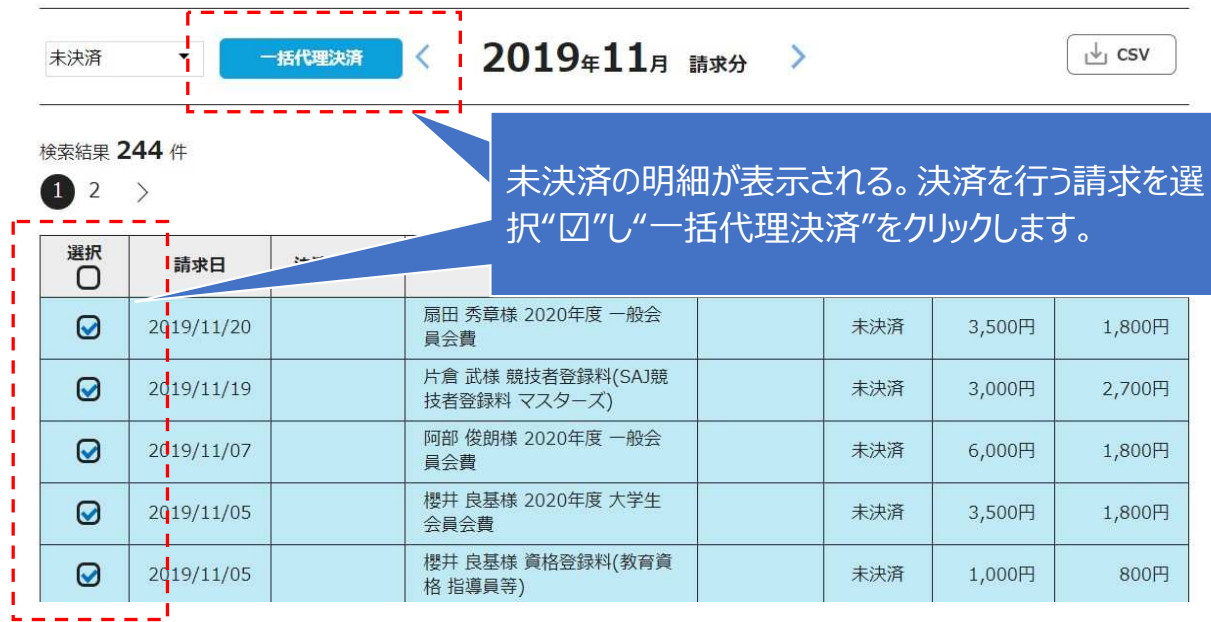

お支払内容のご確認 扇田 秀章様 2020年度 一般会員会費 3,500円 片倉 武様 競技者登録料(SAJ競技者登録料 マスターズ) 3,000円 阿部 俊朗様 2020年度 一般会員会費 6,000円 櫻井 良基様 2020年度 大学生会員会費 3,500円 櫻井 良基様 資格登録料(教育資格 指導員等) 1,000円 システム手数料 370円  $\frac{1}{2}$  =  $\frac{1}{2}$  =  $\frac{1}{2}$  =  $\frac{1}{2}$  =  $\frac{1}{2}$  =  $\frac{1}{2}$  =  $\frac{1}{2}$  =  $\frac{1}{2}$  =  $\frac{1}{2}$  =  $\frac{1}{2}$  =  $\frac{1}{2}$  $17.370$ m 合計 お支払い方法の選択 ※ お支払方法をご選択ください ○ クレジットカード ● コンビニ支払 ○ Pay-easy ○ バーチャルロ座 ※)決済をご利用の場合、お支払い明細への表示は、本システム「シクミネット」と表示されます。 ※)決済の際にシステム手数料がかかります。手数料はこちらでご確認ください

> 次へ -----------

戻る

決済額が表示されるので、内容を確認し、決済方法を選択して「次へ」をクリックします。

⑦⽀払い

<u>シクミネットから承認完了メールが届きましたら、再度システムにログインして支払</u> **いに進みます。**

**⽀払は、以下の4種類があります。**

**■クレジットカード決済**

画面上でクレジットカード情報を入力し、そのまま最後まで進んで下さい。決 **済完了画⾯が表⽰されれば、無事お⽀払いが完了します。(クレジットカードの名義⼈は、会員名と異なっていてもお⽀払可能です)**

**■コンビニ決済**

 **画⾯上に表⽰される⼊⼒項目を全て⼊⼒して最後まで進んで下さい。「お客様番号」「確認番号」「支払い期限」と「支払い手順」が発行され** ますので、内容に従ってコンビニでのお支払いをお願い致します。 (お支 **払いに必要な情報及び手順は、メールでも届きます)**

**■Pay-easy(ペイジー)決済**

 **画⾯上に表⽰される⼊⼒項目を全て⼊⼒して最後まで進んで下さい。「収納 機関番号」「お客様番号」「確認番号」と「⽀払い手順」が発⾏されますので、内容に従ってATMもしくはネットバンキングでお支払いをお願い致します。** 

■**バーチャル口座決済**

 **バーチャル口座決済の場合振込先の口座情報が表⽰されるため、指定された 口座にお振込みをお願い致します。(バーチャル口座決済の場合、振込先が毎 回変わります) また、バーチャル口座決済のご利⽤は1回300,001円以上の決済の場合に限ります。**

## ■資格・競技情報確認

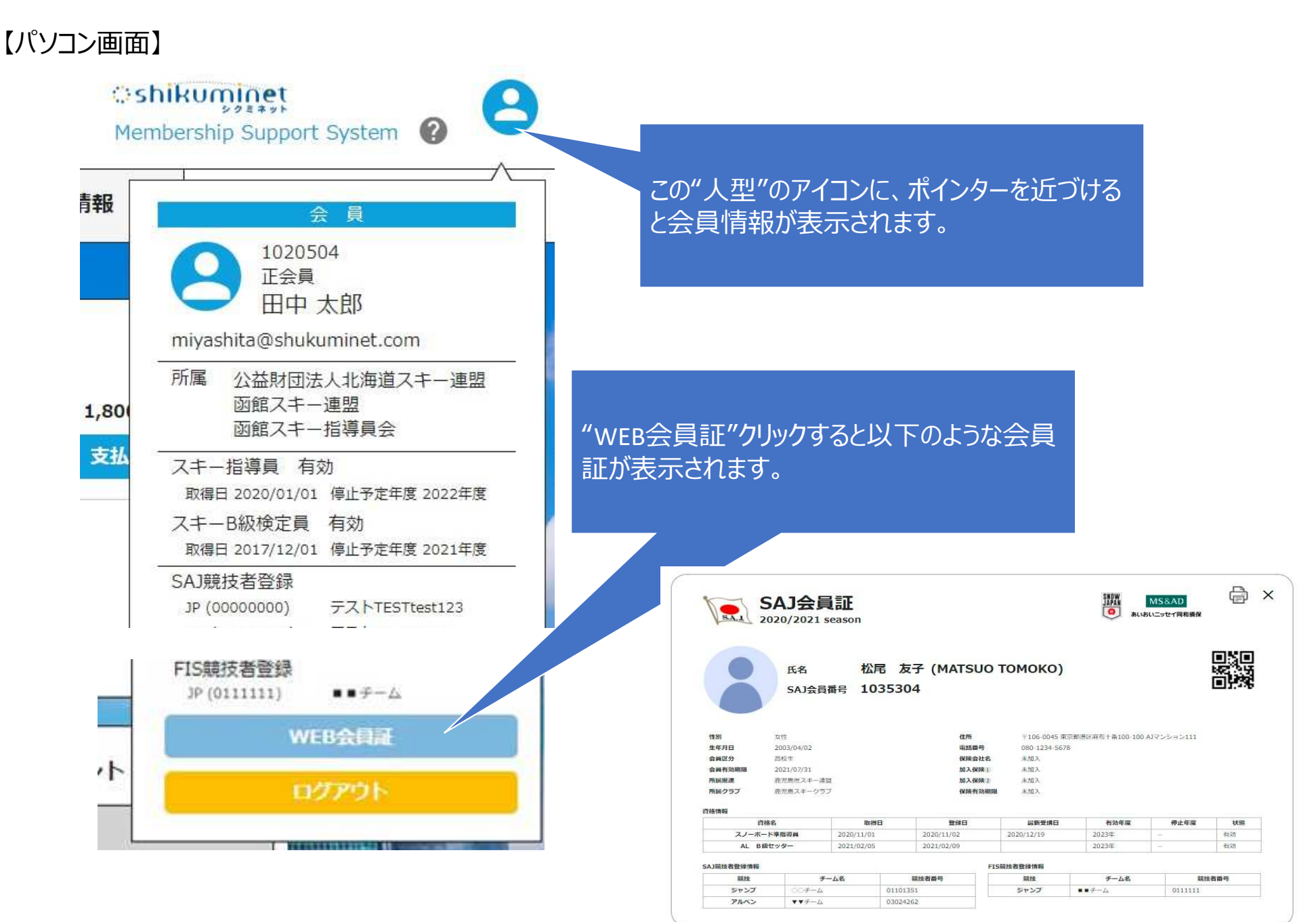

## 【スマートフォン画面】

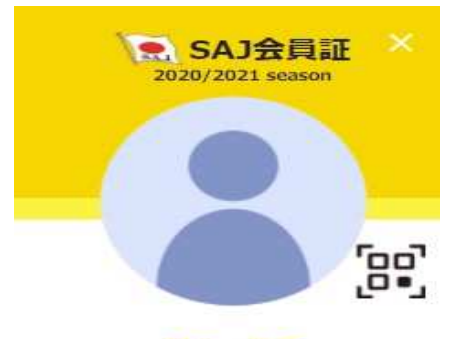

松尾 友子

SAJ会員番号 1035304

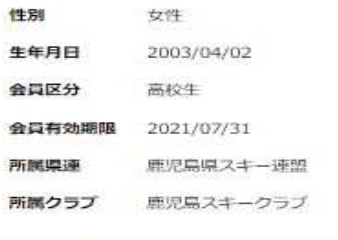

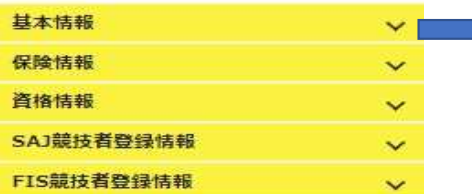

## MS&AD

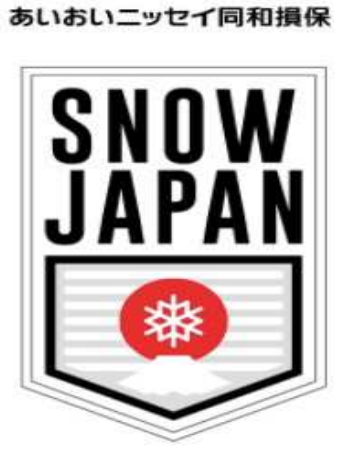

#### 基本情報

#### 住所

 $7106 - 0045$ 東京都港区麻布十番100-100 A)マンション111

#### 電話番号

 $\frac{1}{2}$ 

 $\overline{y}$ 

 $\overline{\mathbf{z}}$ 

チーム名 競技者No

080-1234-5678

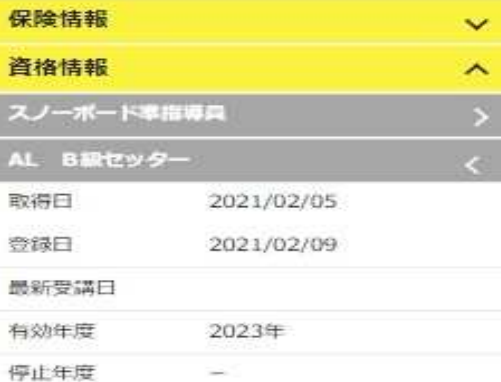

 $\hat{\phantom{a}}$ 

I

有効 状態

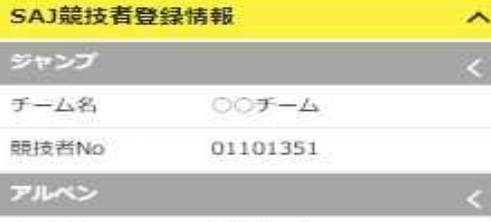

▼▼チーム 03024262

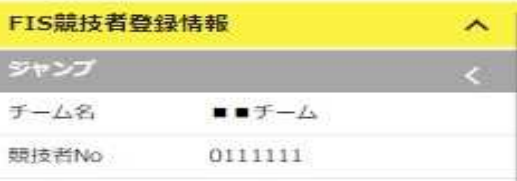

## ■認定指導員の会員継続、資格継続

北海道スキー連盟認定指導員(スキー、スノーボード)については、SAJ会員継続のみシクミネットで行います。認定 指導員資格がSAJ資格に無いことから、継続手続きはシクミネットで⾏わずに道連教育本部企画部により会員個人に登録料の請求を行い支払い状況を含めて資格継続を管理します。また、研修会の参加管理も道連企画部が行います。

## 【管理簿】

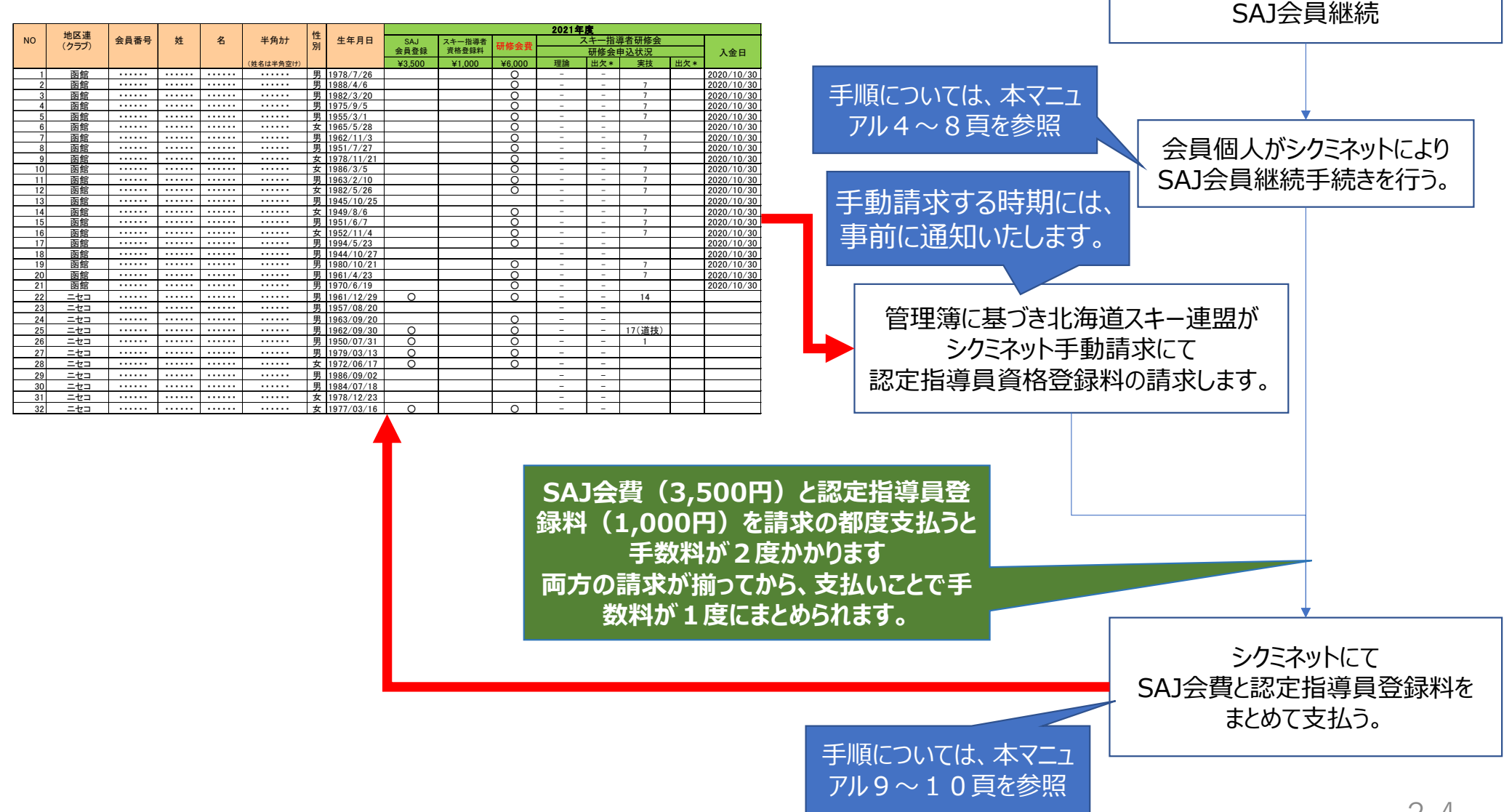

# おわり